## Как сменить серию ключей для DiSec туннеля при помощи Zabbix/ЦУС

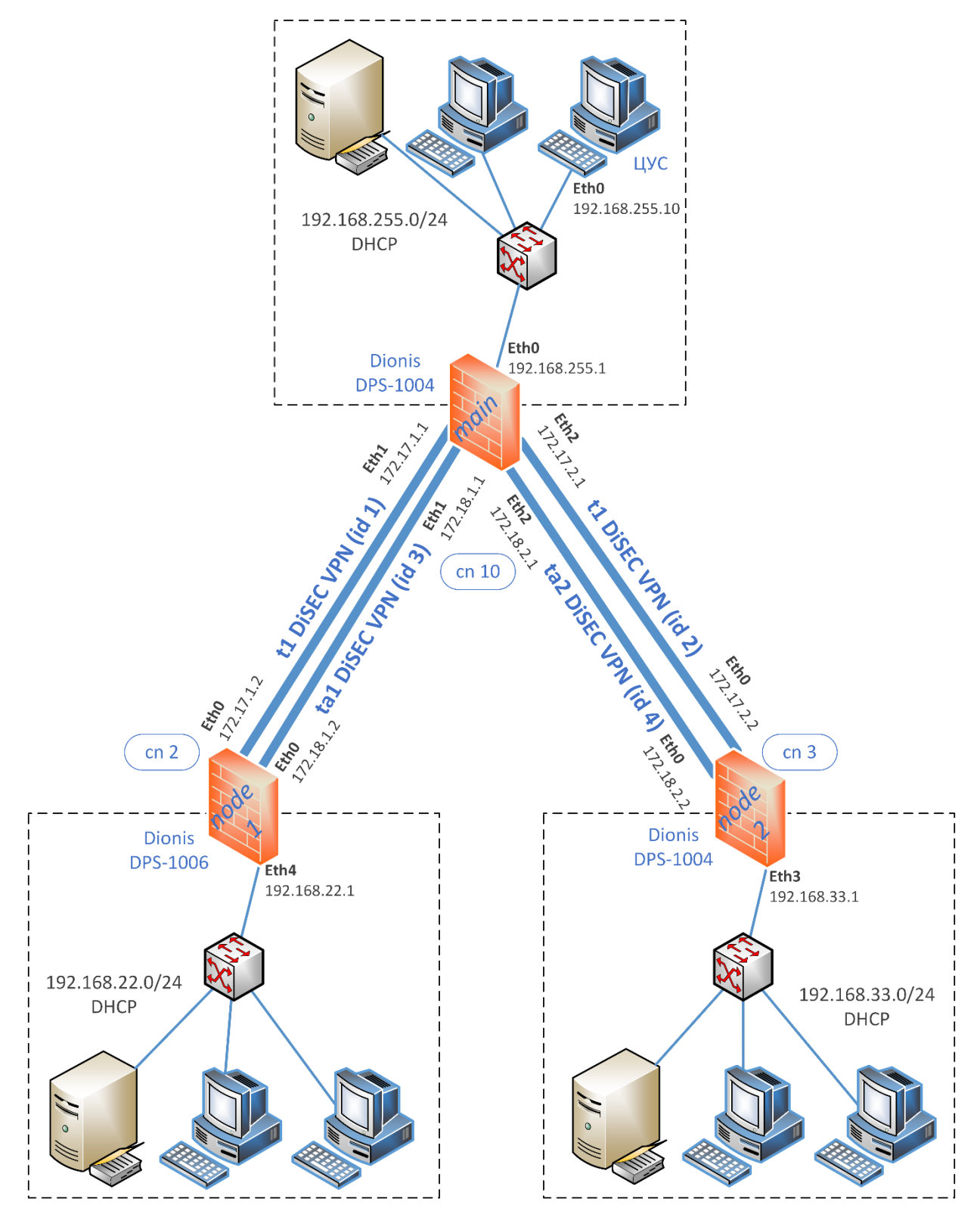

Задача: выполнить плановую смену серии ключей для DiSec туннеля при помощи системы Zabbix/ЦУС.

Схема маршрутизации: 192.168.255.0/24 <> 192.168.22.0/24 192.168.255.0/24 <> 192.168.33.0/24

Будем считать, что на обоих устройствах Dionis DPS, образующих DiSec туннель настроен SNMP и загружены ключи новой серии, на которую необходимо перейти. Криптономера концов туннеля остаются прежние.

**1.1** Переходим в меню «Настройка» -> «Узлы сети».

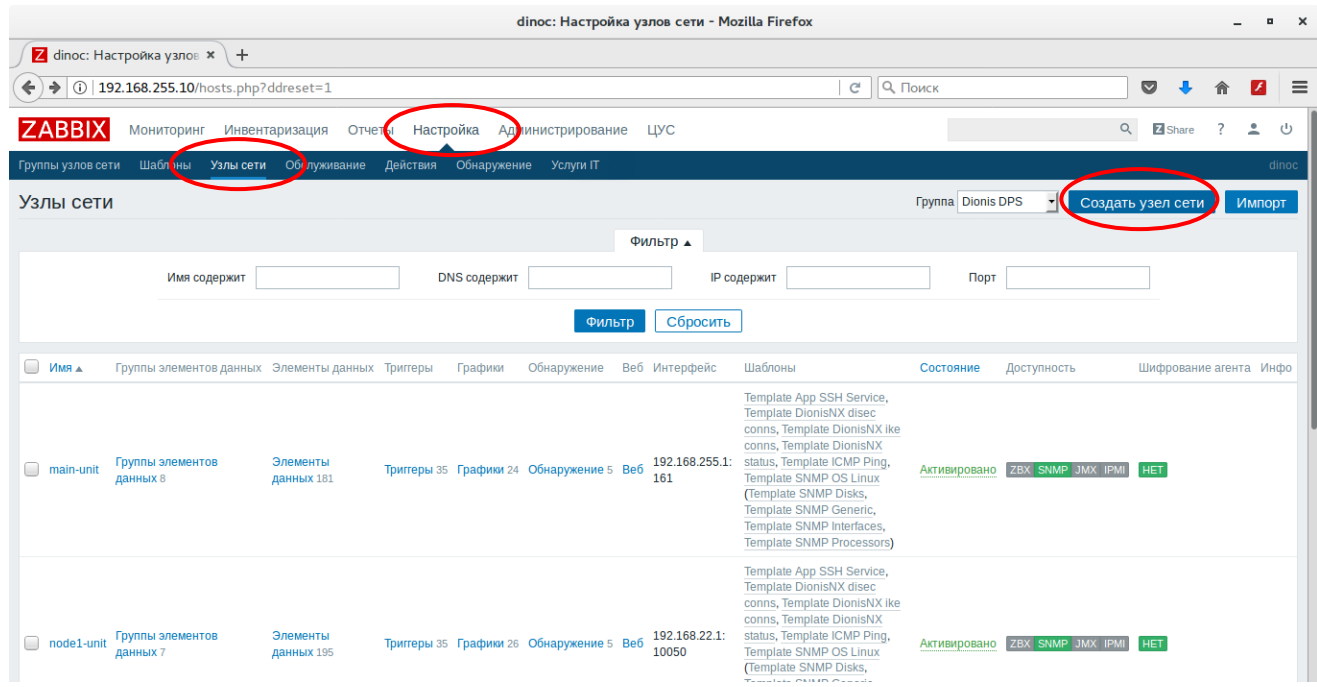

- **1.2** Нажимаем кнопку «Создать узел сети».
- **1.3** Заполняем поля названия узла. Выбираем группу устройств, к которой добавляем новый узел, или создаем новую в поле «Новая группа». Удаляем привязку к интерфейсу агента. Добавляем привязку к интерфейсу SNMP нажатием на слово «Добавить». В открывшемся разделе указываем IP адрес сервера или его DNS имя и номер порта SNMP, если используется не стандартный (по-умолчанию используется порт 161). В поле «Описание» можем ввести описание узла. Устанавливаем галочку в пункте «Активировано». Нажимаем «Добавить» для добавления нового узла.
- **1.4** После сохранения данных открывается список узлов. Находим вновь созданный узел и кликаем по его названию.

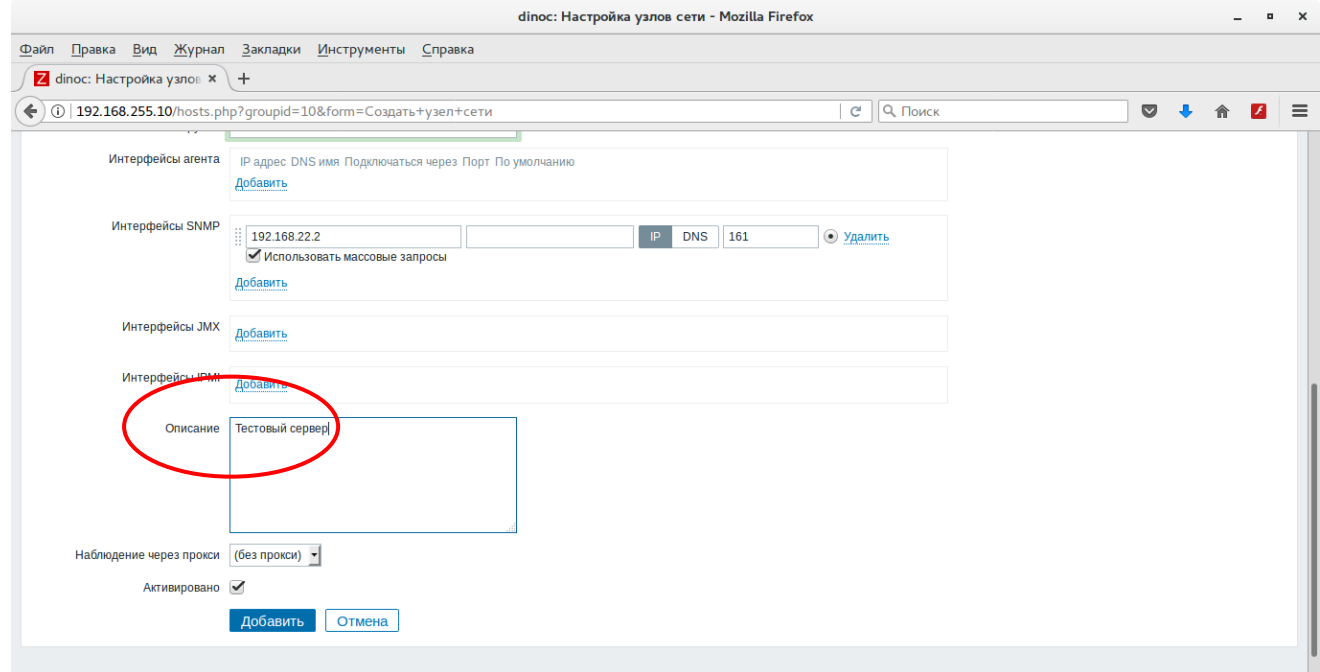

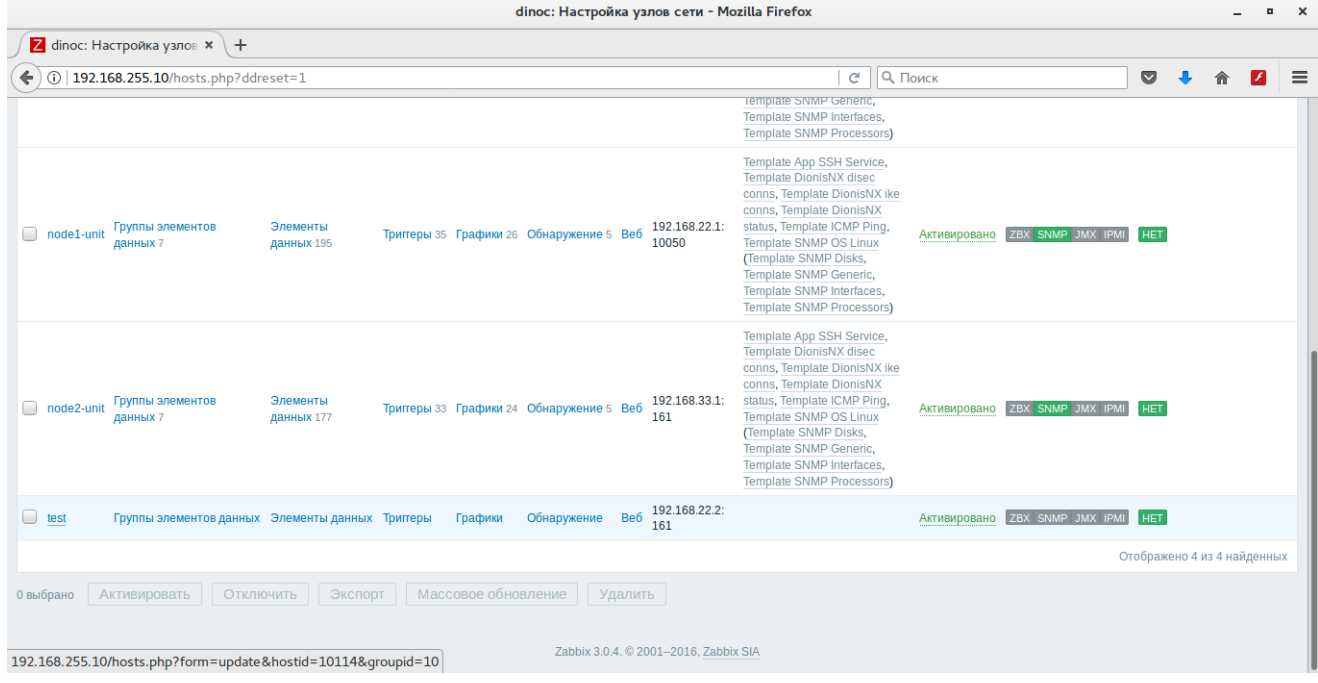

**1.5** Переходим в подменю «Шаблоны». В пункте «Соединить с новыми шаблонами» нажимаем кнопку «Выбрать».

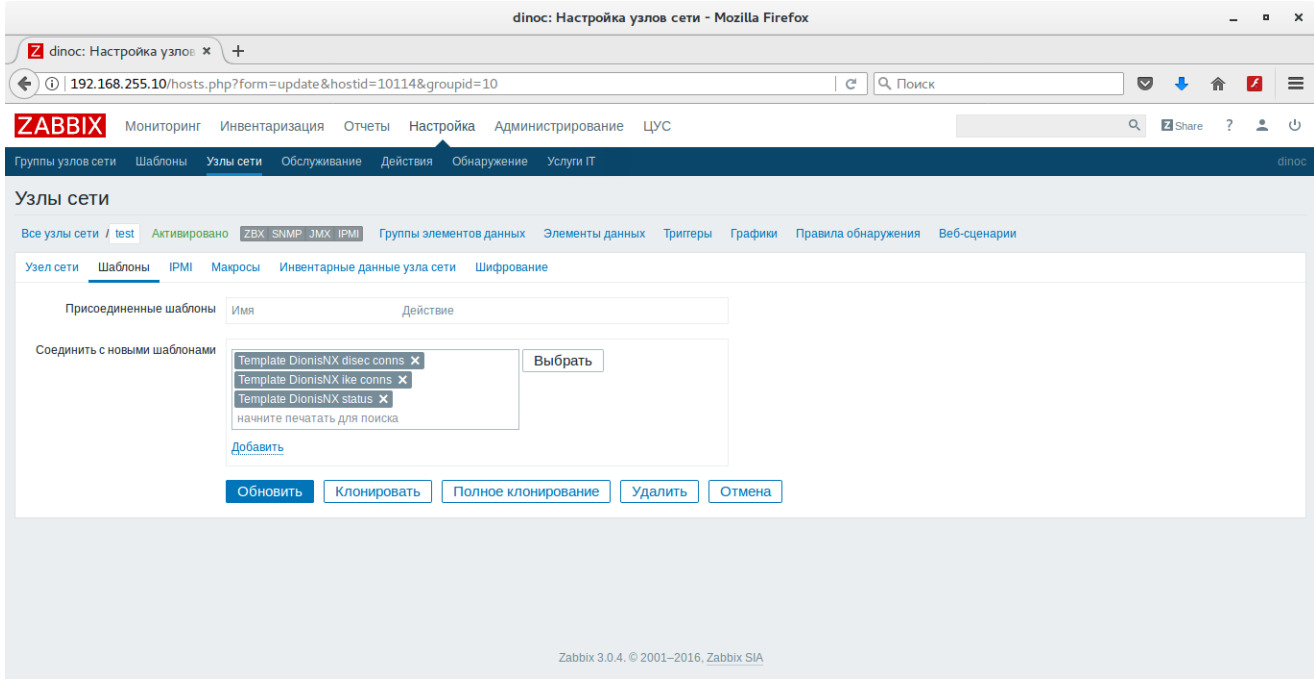

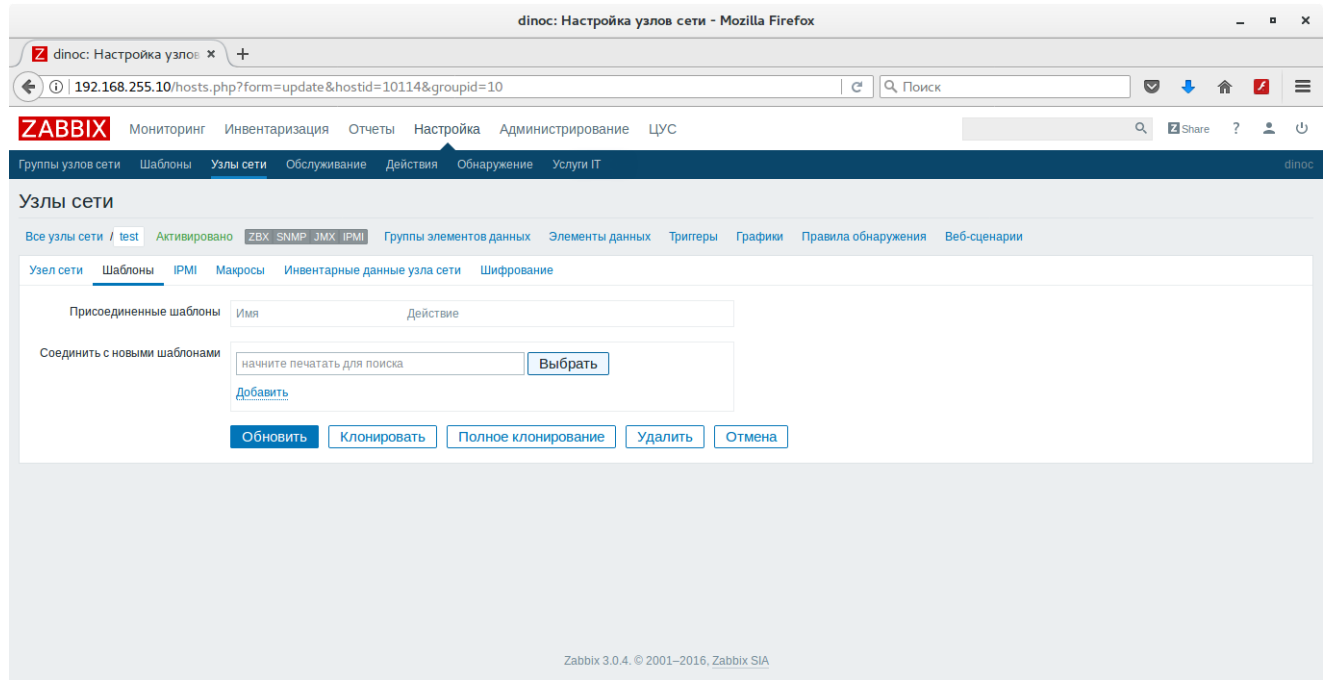

**1.6** Открывается окно выбора шаблонов для присоединения.

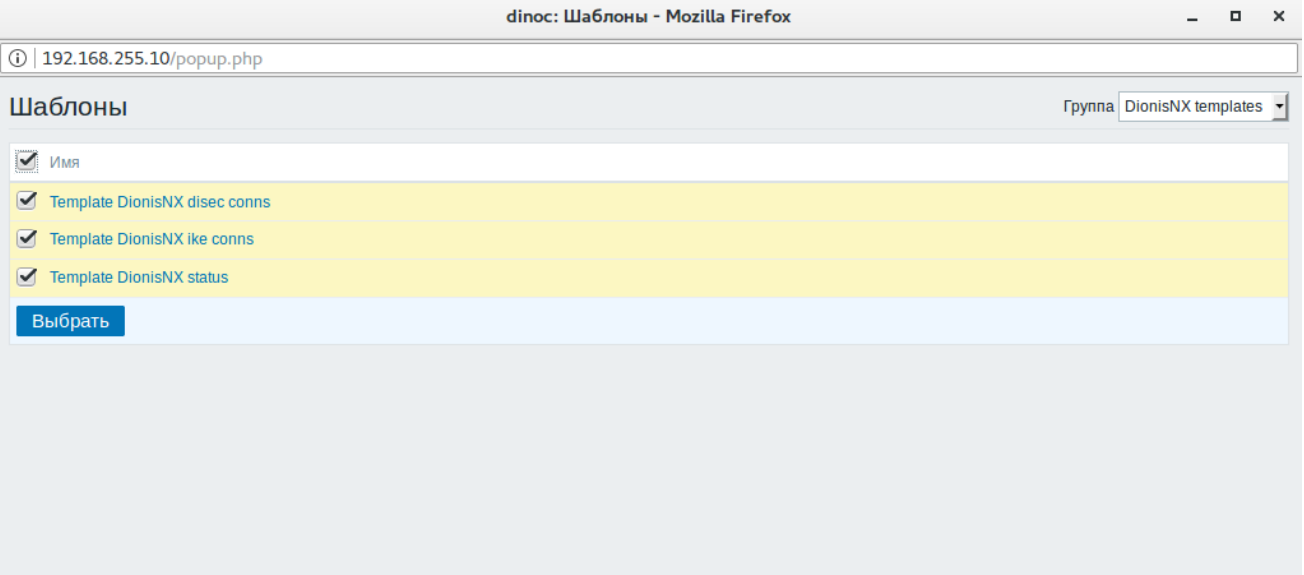

**1.7** Выбираем группу «DionisNX templates» из выпадающего списка «Группы», отмечаем все шаблоны из списка и нажимаем кнопку «Выбрать». Кликаем по слову «Добавить» под списком выбранных шаблонов. Еще раз нажимаем кнопку «Выбрать» в пункте «Соединить с новыми шаблонами». В открывшемся окне выбираем группу «Templates». Установкой галочки отмечаем следующие шаблоны: «Template ICMP Ping», «Template SNMP OS Linux», «Template App SSH Service». Нажимаем кнопку «Выбрать» и кликаем по слову «Добавить». Все выбранные шаблоны перемещаются в список присоединенных.

**1.8** Нажимаем Кнопку «Обновить» для сохранения и возврата в список узлов сети.

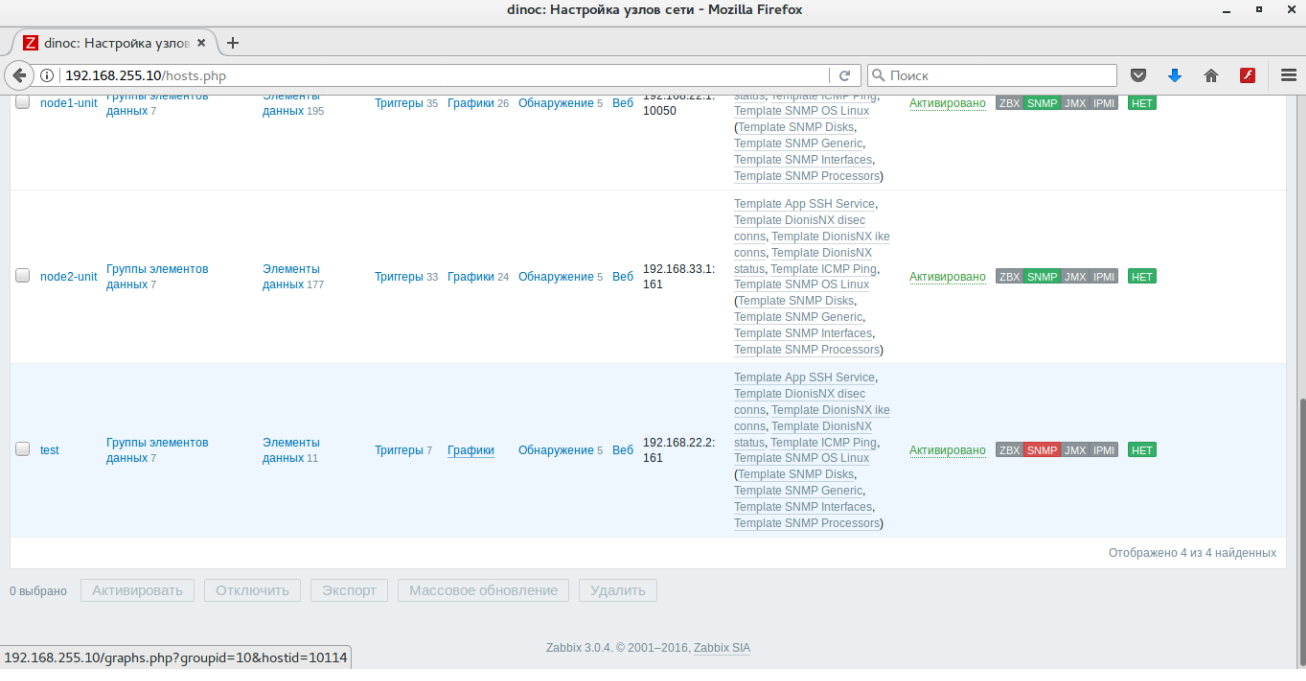

## **2.1** Переходим в меню «ЦУС» -> «Маршрутизаторы».

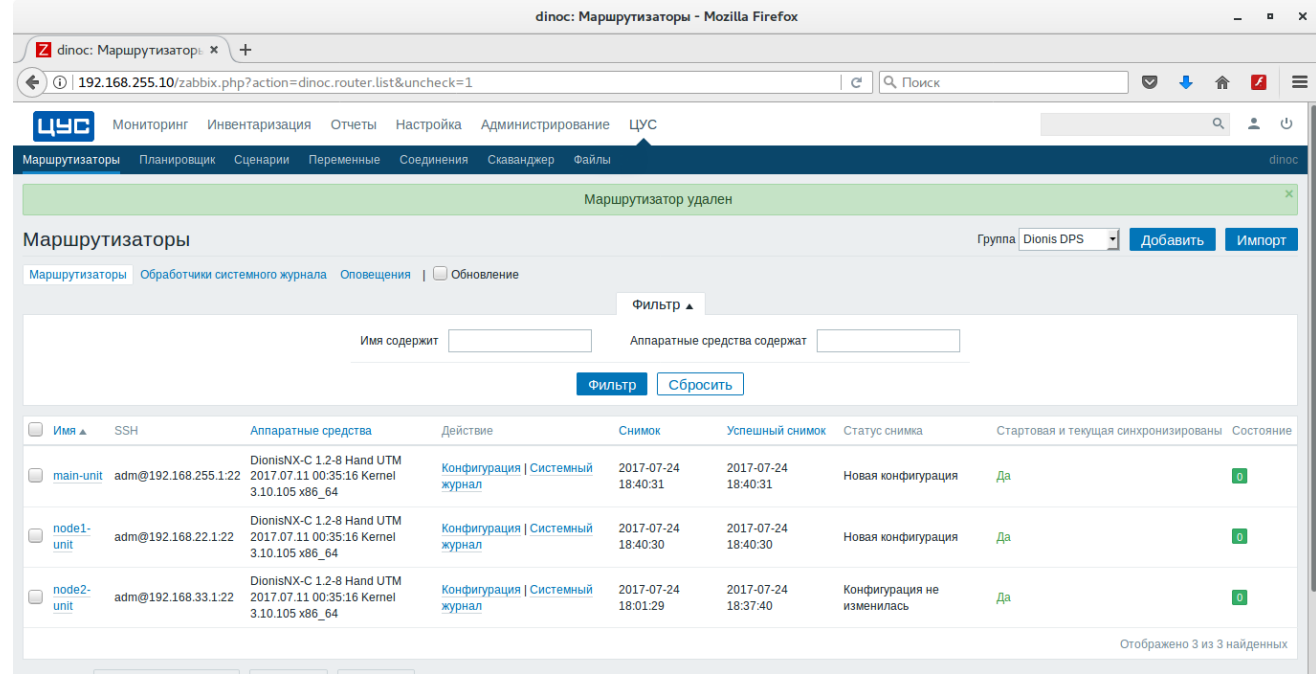

## **2.2** Выбираем группу узла, созданного на предыдущем шаге и нажимаем кнопку «Добавить».

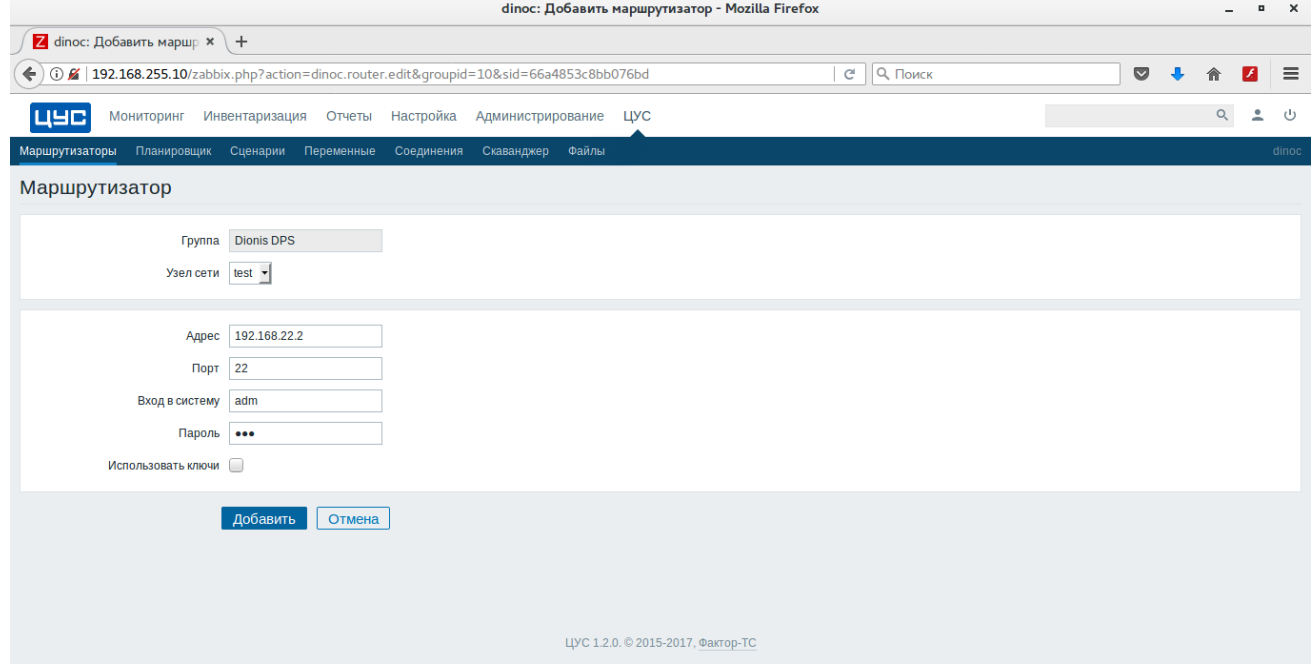

- **2.3** В выпадающем списке «Узел сети» выбираем наш новый узел.
- **2.4** В блоке полей ниже указываем реквизиты соединения с устройством по протоколу SSH (адрес, порт, логин и пароль).
- **2.5** Нажимаем кнопку «Добавить» и в списке маршрутизаторов появляется добавленное устройство.

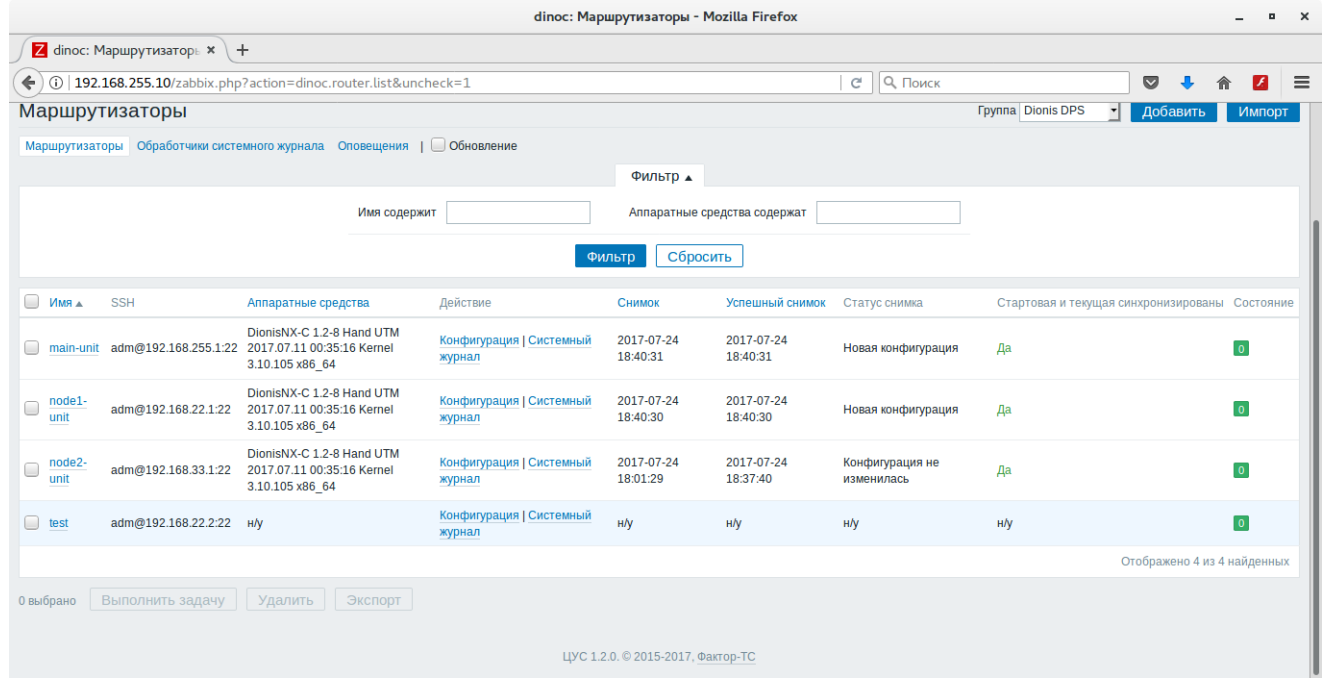

- **2.6** Переходим в подменю «Сценарии».
- **2.7** Если название туннеля, для которого нам необходимо сменить серию ключей, одинаковое на обоих устройствах Dionis DPS, то напротив названия сценария «DiSec – Change tunnel keys» кликаем на ссылке «На группу».
	- **2.7.1** Отмечаем, установкой галочки, маршрутизаторы, в которых необходимо произвести смену серии ключей и нажимаем кнопку «Выполнить задачу».
	- **2.7.2** На странице планирования задачи проверяем название узлов сети, скрипт и нажимаем кнопку «Добавить».
	- **2.7.3** Перед выполнением сценария заполняем поля названия туннеля и номера новой серии ключей.
	- **2.7.4** Для проверки правильности написания команд сценария можно нажать кнопку «Обновить». При этом в текст сценария будут внесены название туннеля и номер серии ключей, внесенные в соответствующих полях перед этим.
	- **2.7.5** Если все поля заполнены верно, нажимаем кнопку «Выполнить» и данный сценарий попадает в очередь планировщика задач и выполняется.
- **2.8** Если название туннеля, для которого мы меняем серию ключей, отличается на устройствах, то переходим в подменю «Переменные».
	- **2.8.1** В списке, на открывшейся странице, находим переменные названия туннелей (disec conn) и номеров серий ключей (disec serial) для соответствующих узлов сети, кликаем по названиям переменных и задаем необходимые значения.
	- **2.8.2** Переходим в подменю «Сценарии».
	- **2.8.3** Кликаем на ссылке «На группу» напротив названия сценария «DiSec Change tunnel keys uvars»
	- **2.8.4** Отмечаем, установкой галочки, маршрутизаторы, в которых необходимо произвести смену серии ключей и нажимаем кнопку «Выполнить задачу».
	- **2.8.5** На странице планирования задачи проверяем название узлов сети, скрипт и нажимаем кнопку «Добавить».
	- **2.8.6** Нажимаем кнопку «Выполнить» и данный сценарий попадает в очередь планировщика задач и выполняется.
- **2.9** Ход выполнения и результат можно посмотреть перейдя в подменю «Планировщик».